# **\*\*Hungerford Technologies LLC**

## **Unified Communications**

\*\* Click to view video guide

## How to log into the website

- Website: <u>https://pbx.hungerford.tech/</u>
  - Make sure to use **CHROME** as your browser
- Login
  - Username: Enter your company email address
  - Passcode: Select Forget Your Password

|               |          | 2  | Sign In              |  |  |  |
|---------------|----------|----|----------------------|--|--|--|
| 1             | Usemame  |    |                      |  |  |  |
| •             | Password |    |                      |  |  |  |
| C Remember me |          |    |                      |  |  |  |
| Sign In       |          |    |                      |  |  |  |
|               |          | Fo | orgot your password? |  |  |  |

- You will then receive an email to reset your password
- Once you reset your password you will be directed the below screen

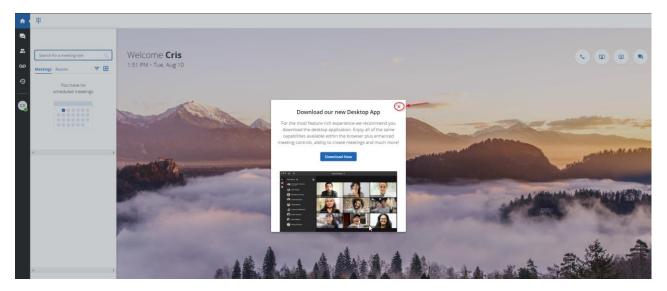

# **Calling**

### **Outbound Call**

- Select the **Dial Pad** icon or the **Handset** icon
- Once you select the **Dial Pad**, the phone key pad will appear
- Enter the **phone number** or **Extension** you wish to dial and click on the **Phone** icon from the Dial Pad

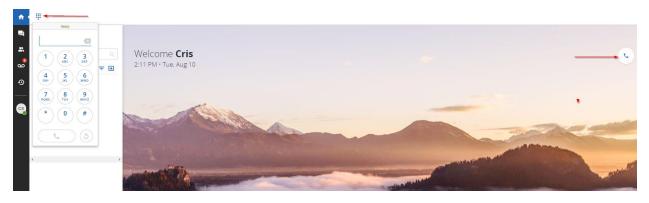

• Once active on a call you will see: Mute, Hold, Conference, Transfer, End Call

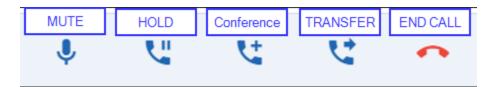

#### **Incoming Call**

- When you receive a call you will see the call information in the upper right corner.
- Caller ID will show the internal extension or the incoming caller ID

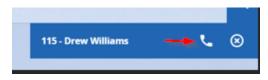

• Once active on a call you will see: Mute, Hold, Conference, Transfer, End Call

### **Calling Options**

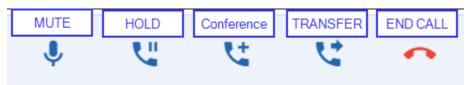

### • <u>Mute</u>

- o Mutes local audio during calls and conferences
- o <u>Turn on Mute</u>
  - While active on a call, click on the Mute icon to enable
  - To turn off Mute, select the Mute icon (Red)
- <u>Hold</u>
  - Places a caller on hold, caller will hear call waiting music
  - Place a call on hold
    - While active on a call, select the Hold icon
    - Call on Hold will appear next to the caller ID
    - Press Hold again to resume the call
- <u>Conference</u>
  - o Abilty to add an additional caller to an active call (3-way calling)
  - o <u>Conference in a user</u>

- On a active call the **Conference** icon
  - Original caller will be hold
  - Enter the phone number or extension
- Select Add Call
- On the Upper right hand corner select 1+

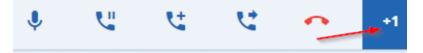

Click on the Merge icon

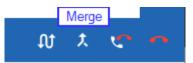

o Additional Conference Settings

| Swap | Hang up & Aswe | r Hang |
|------|----------------|--------|
| ល    | ン ス 1          |        |

- Hang up Current Call and Pick the new one
- Swap Calls
  - Puts one caller on hold and answer the other call
- Hang Up
  - Drops the current call

## <u>Transfer Options</u>

- <u>Transfer (Blind Transfer)</u>
  - Transfer call **without** warning the called contact
    - On a live call, select the Transfer icon
    - Select Transfer
    - Add **Contact** or enter **Extension**
    - Press Add Call to complete

## o <u>Attended Transfer</u>

- Transfer the call and notify the transferred party
  - On a live call, select the **Transfer** icon
  - Click on Attendant Transfer
  - Add Contact or enter Extension
  - When 3<sup>rd</sup> party answers select **Complete Transfer** 
    - Select the **End call** icon to cancel the transfer
- o <u>Move To</u>
  - Mobile
    - Select Transfer
    - Click Mobile
    - The call will start ringing your mobile app
    - Answer the call on your **mobile app** (you must be signed into the App)
  - Desk Phone
    - Select Transfer
    - Click desk phone
    - The call will start ringing your desk phone
    - Answer the call on your **desk phone**
- Transfer call directly to a Mailbox
  - On a live call, select the Transfer icon
  - Click on Transfer
  - Enter the Extension and \* (star) example 100\*
  - Press Add Call to complete
- End Call
  - Hangs up the current call

## **Tool Bar Functions:**

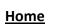

• Home screen with Calling and Meeting

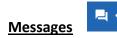

♠

- <u>CHAT</u>
  - o Starting a Chat
    - Select the Messages icon on the left tool bar
    - Select the down arrow and select Chat
    - Select the **Plus sign** (+) icon
      - Open: able to message multiple people
      - Private: chat directly to one user
    - Select **Open** or **Private** 
      - Type the name (s) of employee in the **To:** section
      - Select the Arrow icon or press Enter on your keyboard
      - Start typing and then ENTER to send your chat
  - Message Notification
    - Message icon will identify the number of unread messages
  - <u>SMS Text</u>
    - <u>Starting a SMS Message</u>
      - Select the Messages icon on the left tool bar
      - Select the down arrow and select TEXT
      - Select the Plus sign (+) icon
      - Select New Text
      - Type the phone number in the **To:** section
      - Select the Arrow icon or press Enter on your keyboard
        - press Enter twice
      - Start your message
    - o Message Notifcation
      - Message icon will identify the number of unread messages

## **Contacts**

• <u>Community</u>

2

- Displays Favorites, Online, and Offline.
- This shows presence of UC users
- **Does not** display presence of desk phone users

- <u>Speed Dial</u>
  - o Create Speed Dial
    - Select Edit
    - Select the Plus sign (+) icon
    - Fill Number and Label
  - How to call a Speed Dial
    - Click on Number Pad
    - Enter **# plus Speed Dial number** (example: #2)
    - Select Phone

Voicemail

Listen to your Voicemails

00

- o Select the Voicemail Icon
- Select the **voicemail**
- Play, Download or Delete the vm
- <u>Voicemail notifications</u>
  - Message icon will identify the number of unread messages
- <u>Acessing Voice Mailbox options</u>
  - Refer to the **Outbound Call** section
  - Dial \* + mailbox extension number
  - Example: \*100
  - o Enter VM Pin

## History

Ð

• Select the History Icon to view call History

## **Voicemail Options:**

#### Mailbox Menu

- Follow the Accessing Voice Mailbox options steps
  - Enter 1: New / Old message
    - \* Asterisk: rewind
    - $\circ \quad \text{fast forward} \quad$
  - Enter 2: To change folders (do not use)
  - Enter 3: Advance Option:
    - 5. To leave a message for another user
    - o Press 1 to enter an extension
    - $\circ$   $\,$   $\,$  Press 2 to use the directory
    - \* To return to main menu

- Enter 0: Mailbox Options (Greetings see steps below Voicemail Greetings)
  - 1. Record unavailable message
  - 2. Record busy message
  - o 3. Record name
  - 4. Record temporary greeting
  - o 5. Change password
- Enter \*: To Return to main menu
- Enter #: To Exit

#### Voicemail Greetings

- o <u>Unavailable Message</u>
  - This is the message users will hear if you do not answer your phone, a message is directly transferred to your voice mail, or you have not recorded a Busy Message.
  - Unavailable Message is also the option you will need to record if you have any General Mailboxes.
- o Busy Message
  - This is the message that callers will hear if you are on the phone or your DND (do not disturb) is active. If you do not record a Busy message, caller will hear your Unavailable message.
- o Name Message
  - You will want to record your Name if you have an Auto Attendant with dial by name as an option).
- o <u>Temporary Greeting</u>
  - This is the message users will hear if you are out of the office or on vacation.
    - After the tone, please record your temporary greeting, then press #
      - Press 1 to accept this recording
      - This message has now been saved
      - Press 2 to listen to your temporary greeting
      - Press 3 to re-record your temporary greeting
  - After you have accepted your recording, you will hear:
    - There is a Temporary Greeting that overrides your Standard Greeting (unavailable message)
  - The next time you access your voice mail you will need to access Voice Mail Options (0)
  - You will hear:
    - there is a temporary greeting that overrides your standard greeting
  - This will loop back to Option 0 (Mailbox Options).
  - If you choose Option 4 (Temporary Greeting), then you will hear:
    - Press 1 to record a Temporary greeting.
    - Press 2 to erase your Temporary greeting
  - If you Erase your temporary greeting it defaults to your Unavailable and Busy message.

## Admin:

## Access the Admin Portal

- Click on the Grid icon or Apps (Applications) on the left toolbar
- Select Automation Manager
- A new tab will appear
- Reference our Admin Guide for managing the PBX settings

#### **Other Applications:**

#### Mobile Download

- Click on the Grid icon or Apps (Applications) on the left
- Select Mobile Download
- This will give you direct links for the Apple App Store and Google Play Store
- Download the desired app
- Login into the app
  - Use the QR code from **2. Log into Corenexa Moible**
  - The app will give you the option

#### **Desktop Download**

- Click on the Grid icon or Apps (Applications) on the left
- Select **Desktop Download**
- A new tab will appear
- Select the correct installer
- Run the installer
- Accept the default options